# \*\*\*\*\* Help Options \*\*\*\*\*

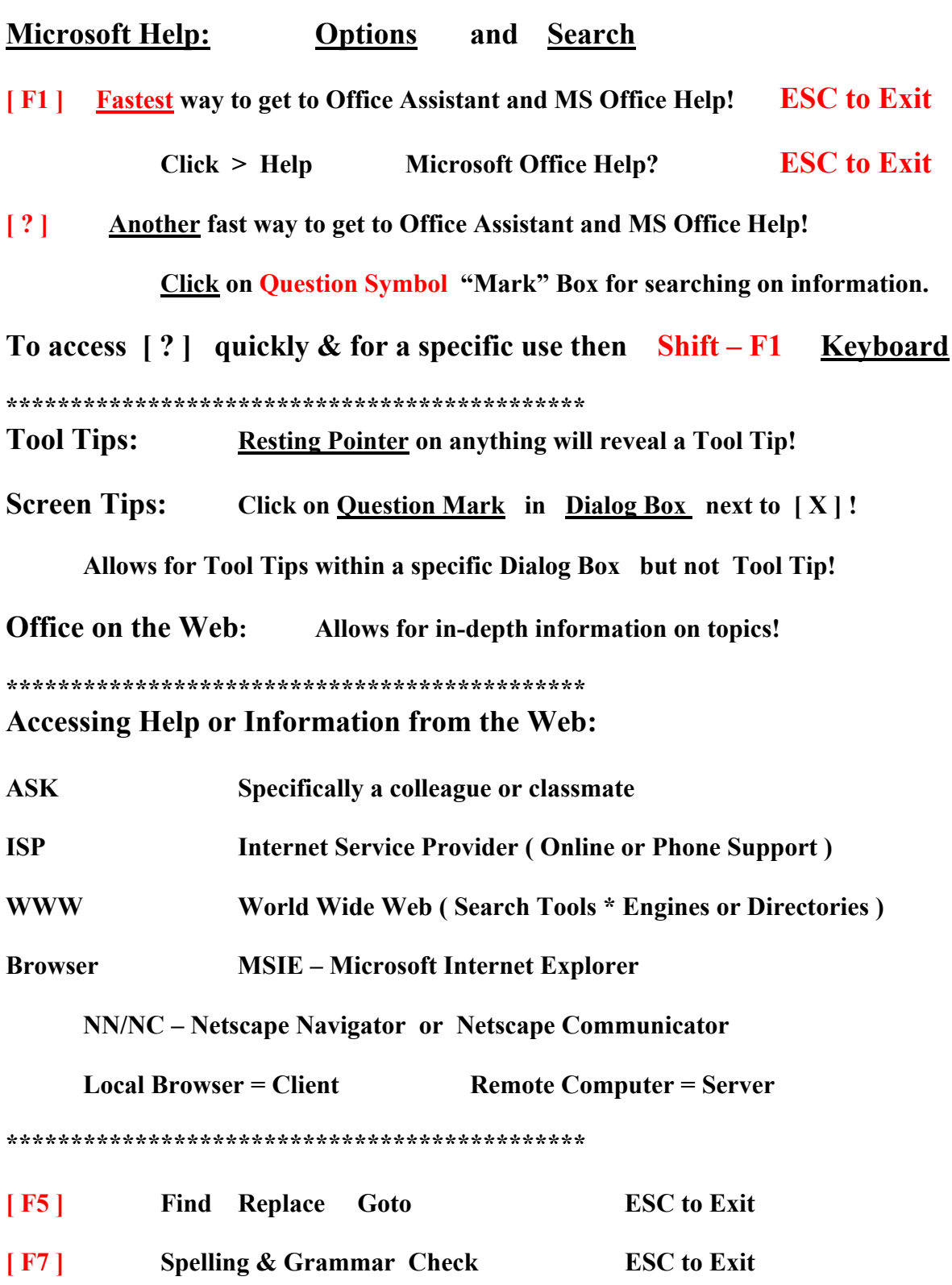

\*\*\* MS Word Short Cut Keys \*\*\*

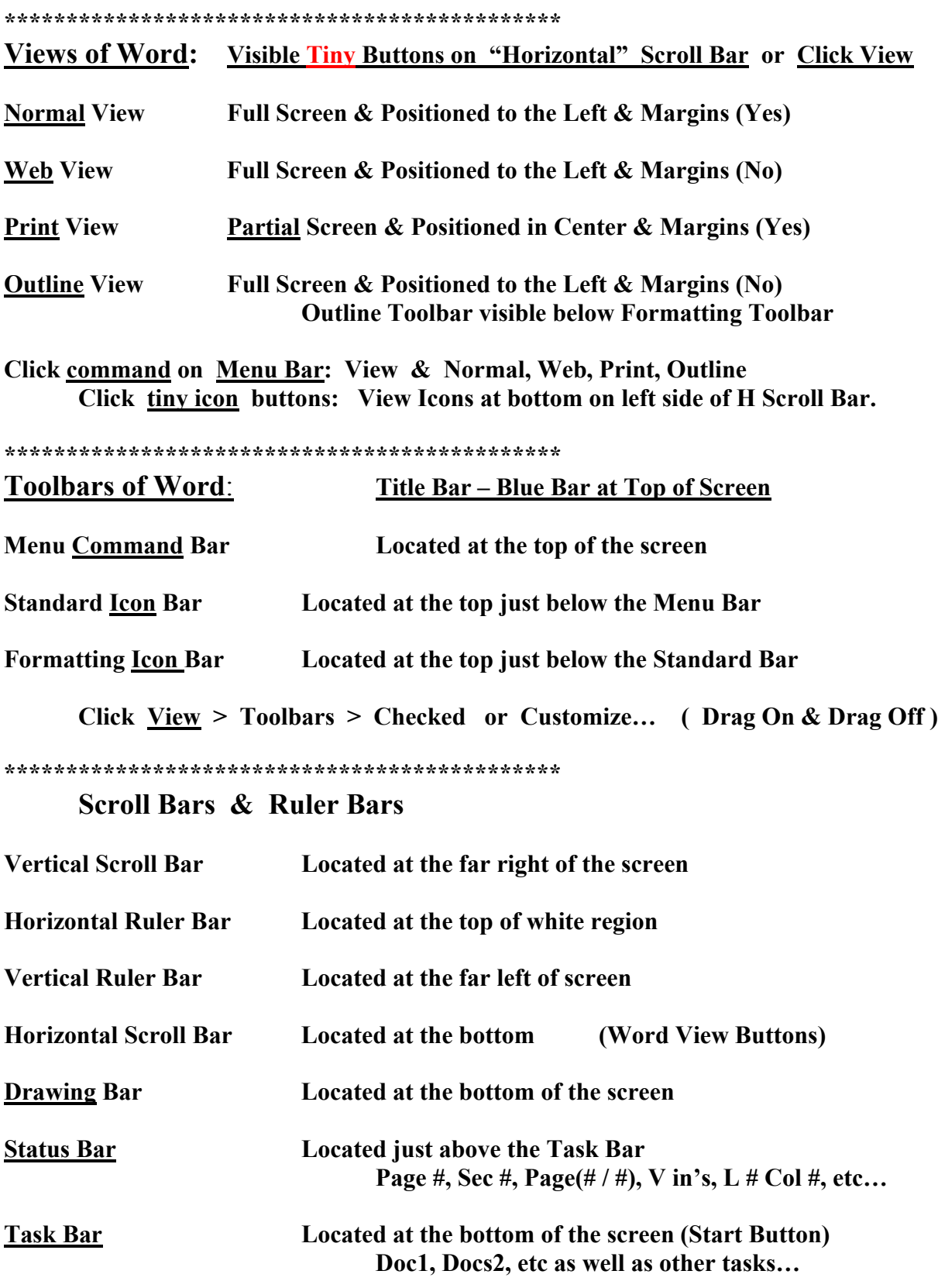

Click <u>View</u> > Ruler for Horizontal & Vertical Bars

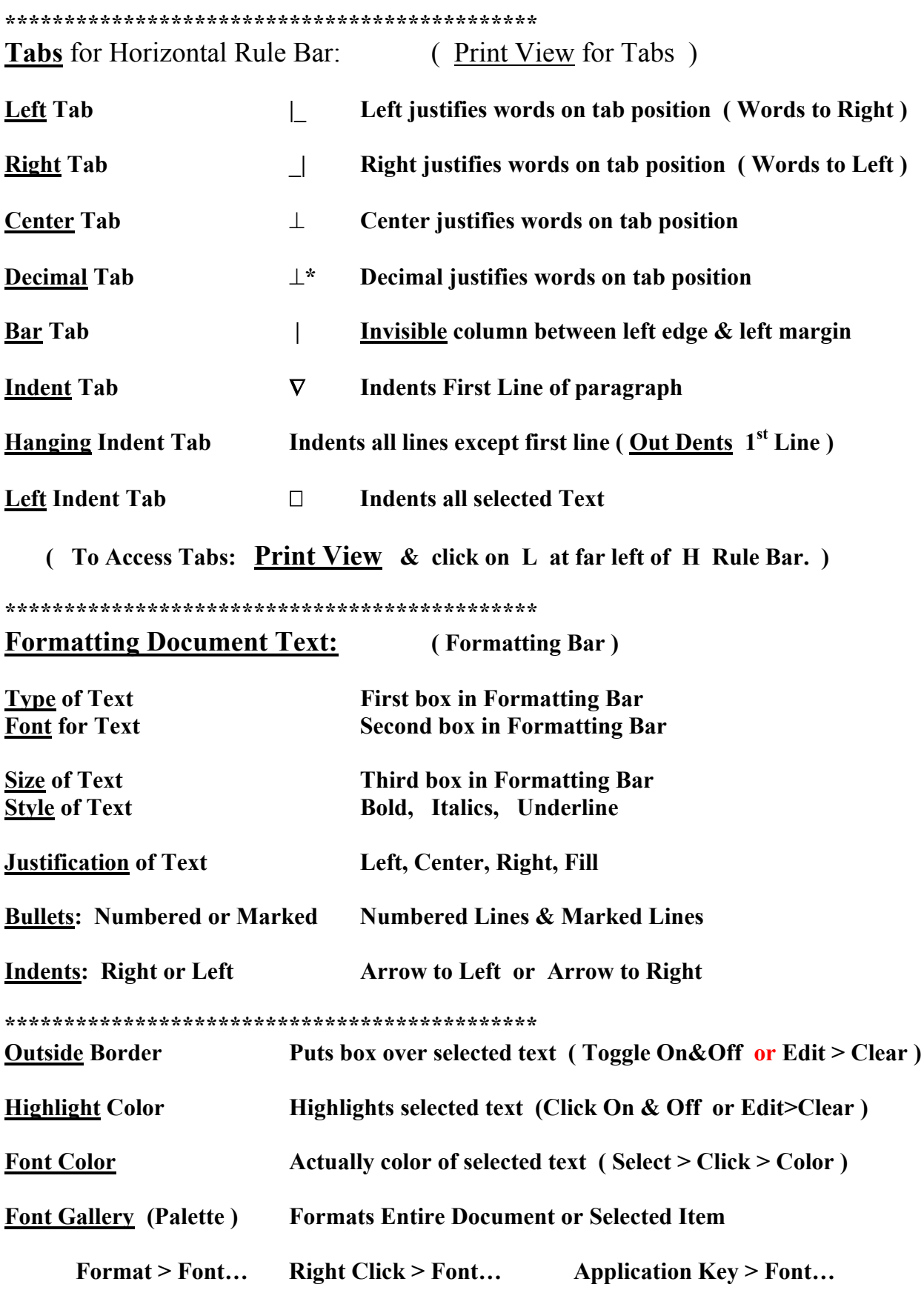

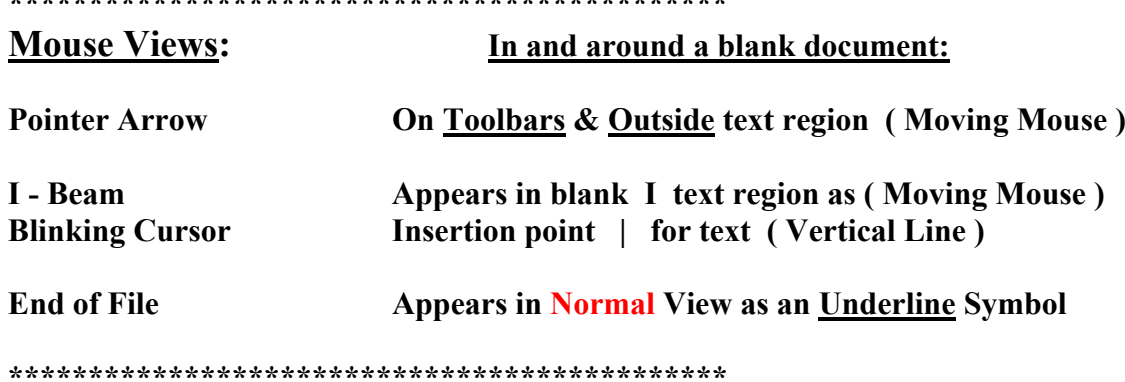

## **Manipulate Multiple Documents:**

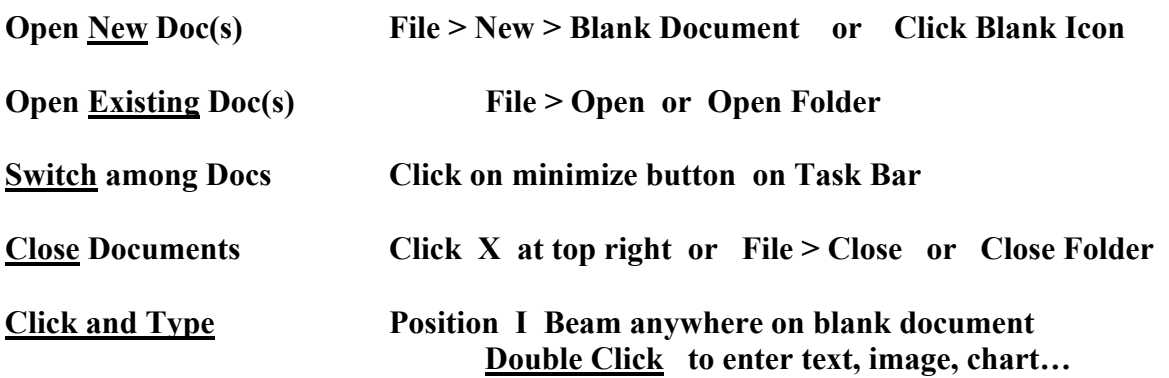

## **Position or Move Insertion Point:**

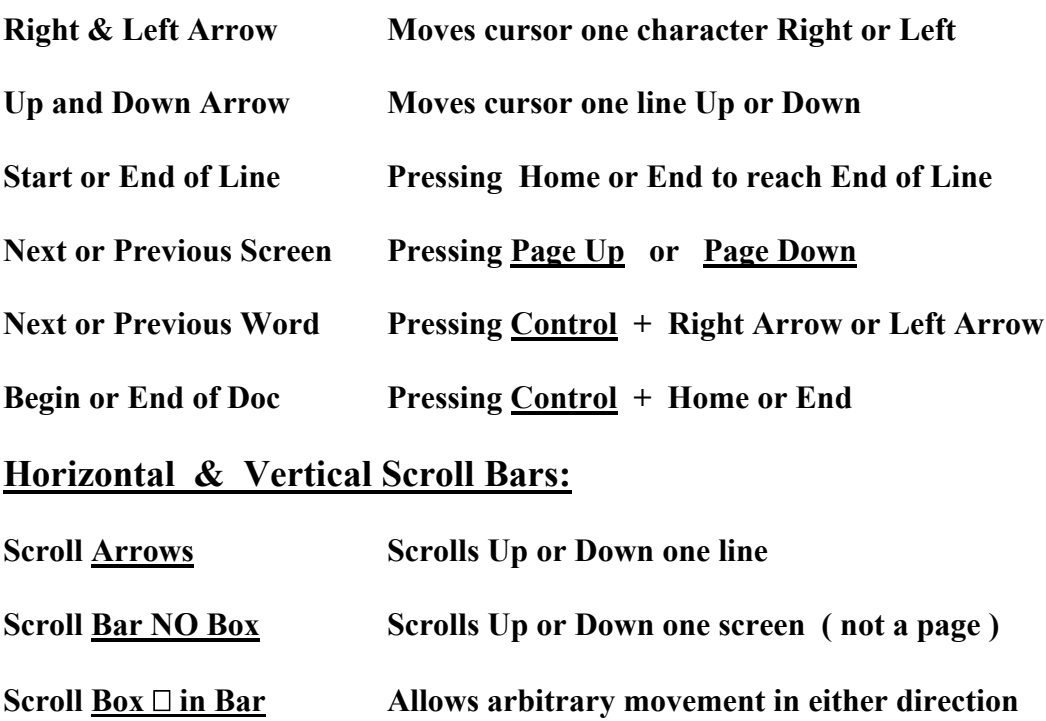

#### **Non-printing or Hidden Characters within Document:**

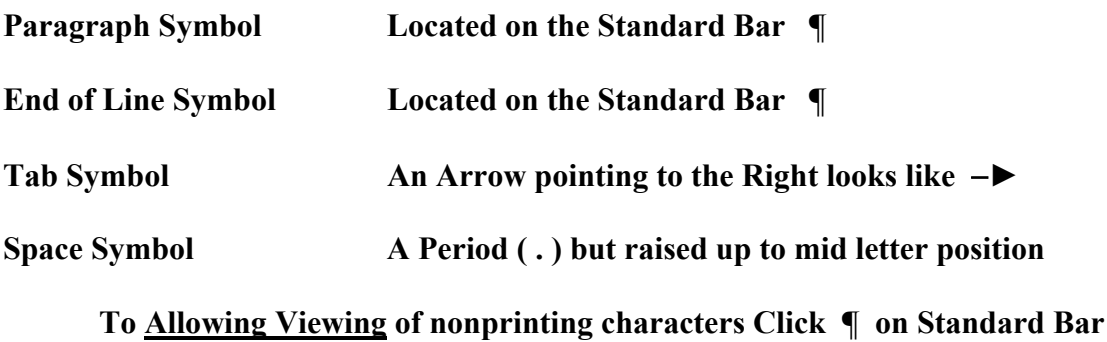

### **Changing Existing Text within Document:**

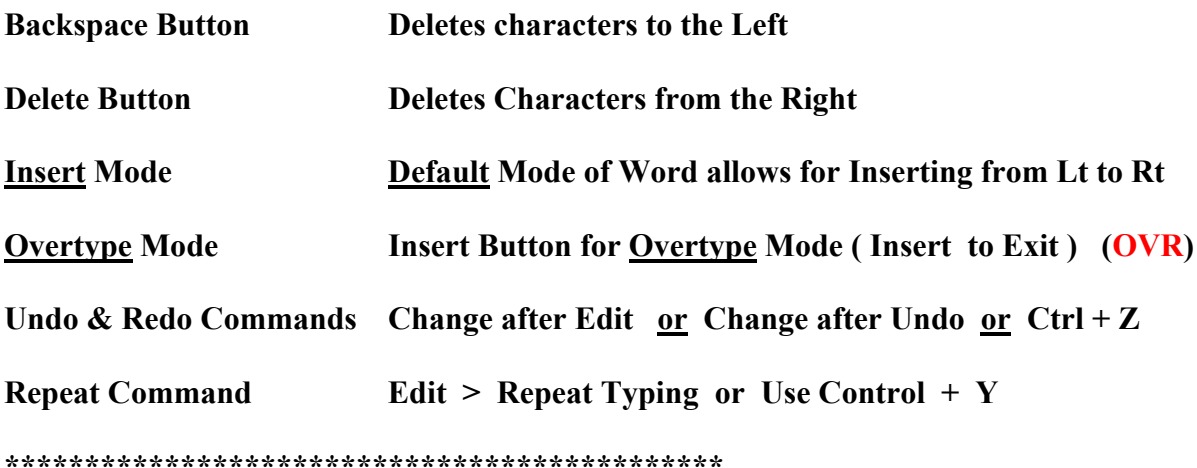

#### Selecting a specific group of text:

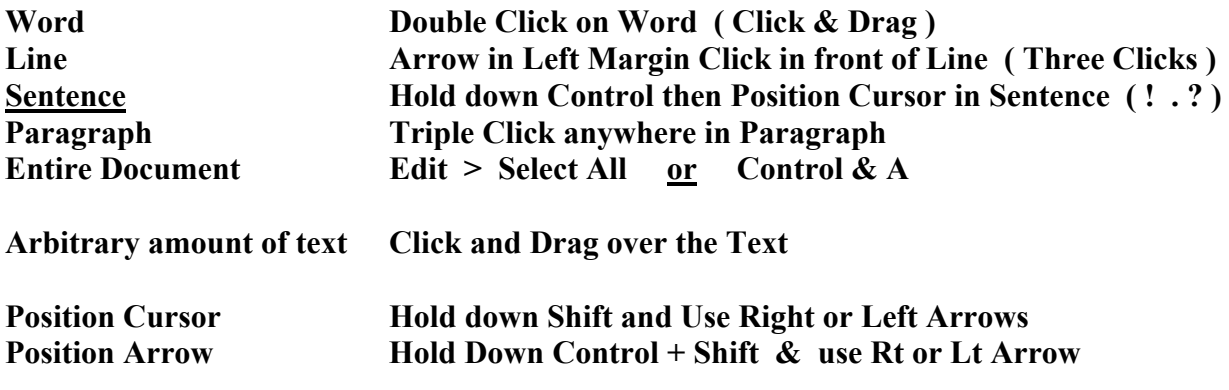

To deselect any selected regions of text then click anywhere in the white region.

<u>Cut, Copy, and Paste Commands:</u> (To View Clipboard: <u>Double</u> Ctrl – C)

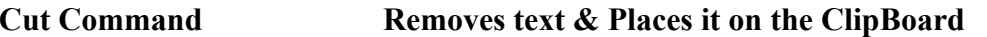

**Copy Command** Does Not Remove text & Places on the ClipBoard

**Paste Command Inserts from ClipBoard (Remains on CB)** 

**Mouse** Cut, Copy and Paste > Highlight then Right Click then C,C,P

Cut, Copy and Paste > Highlight then Edit then Cut, Copy, Paste Command

Keyboard Cut, Copy and Paste > Highlight then Ctrl X, Ctrl C, Ctrl V

View > Toolbars > ClipBoard or Drag to Draw Board **View ClipBoard:** 

To View Keyboard Clipboard: Double Ctrl – C

Clear ClipBoard: Click ClipBoard Delete X Icon on ClipBoard

**Find Command** Click Edit > Find Control  $& F$ **F5**  $\mathbf{or}$  $or$ **Replace Command Click Edit > Replace or**  $Control + H$ **Go To Command** Click Edit  $>$  Go To or  $Control + G$ 

**Drag and Drop Editing** Select text then Point to text & Hold Down Left Button as soon as tiny rectangle appears quickly drag text to new location. (Don't let Up!)

**Drag and Drop Editing Hold Down Right Button and move for Options** 

**Format Painter** Highlight text with formatting  $\geq$  Click on Icon Drag over text needing formatting 

Select Color > Click Highlight Pencil Icon > Drag over Text **Highlight Text with Pen** UnHighlight tex wth Pen Select Same Color > Click Highlight Pencil Icon > Drag over Text

**Insert File "into"** Existing File:

Position Cursor > Click Insert > File > Select File ( Double Click ) > Click Insert Button

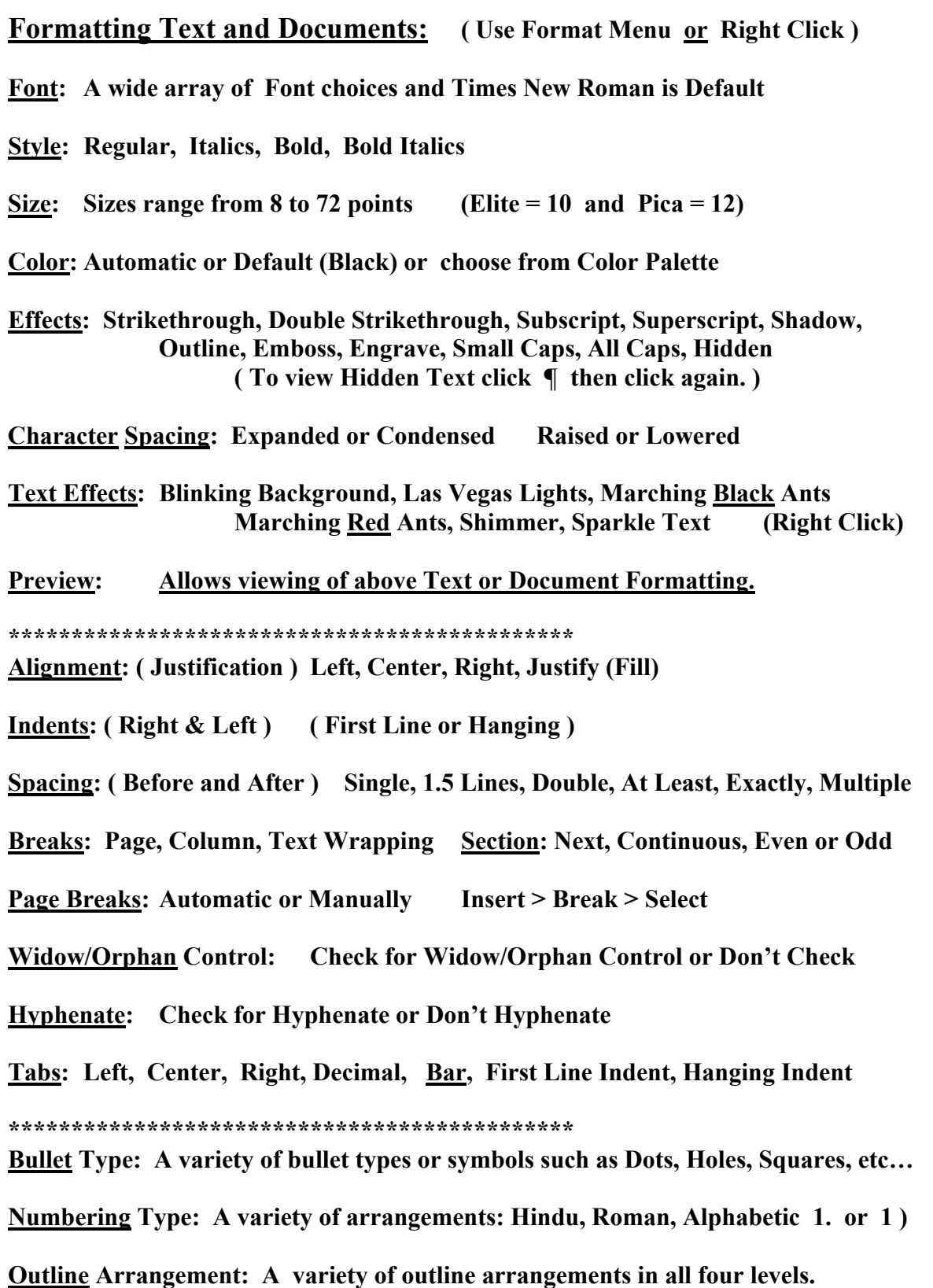

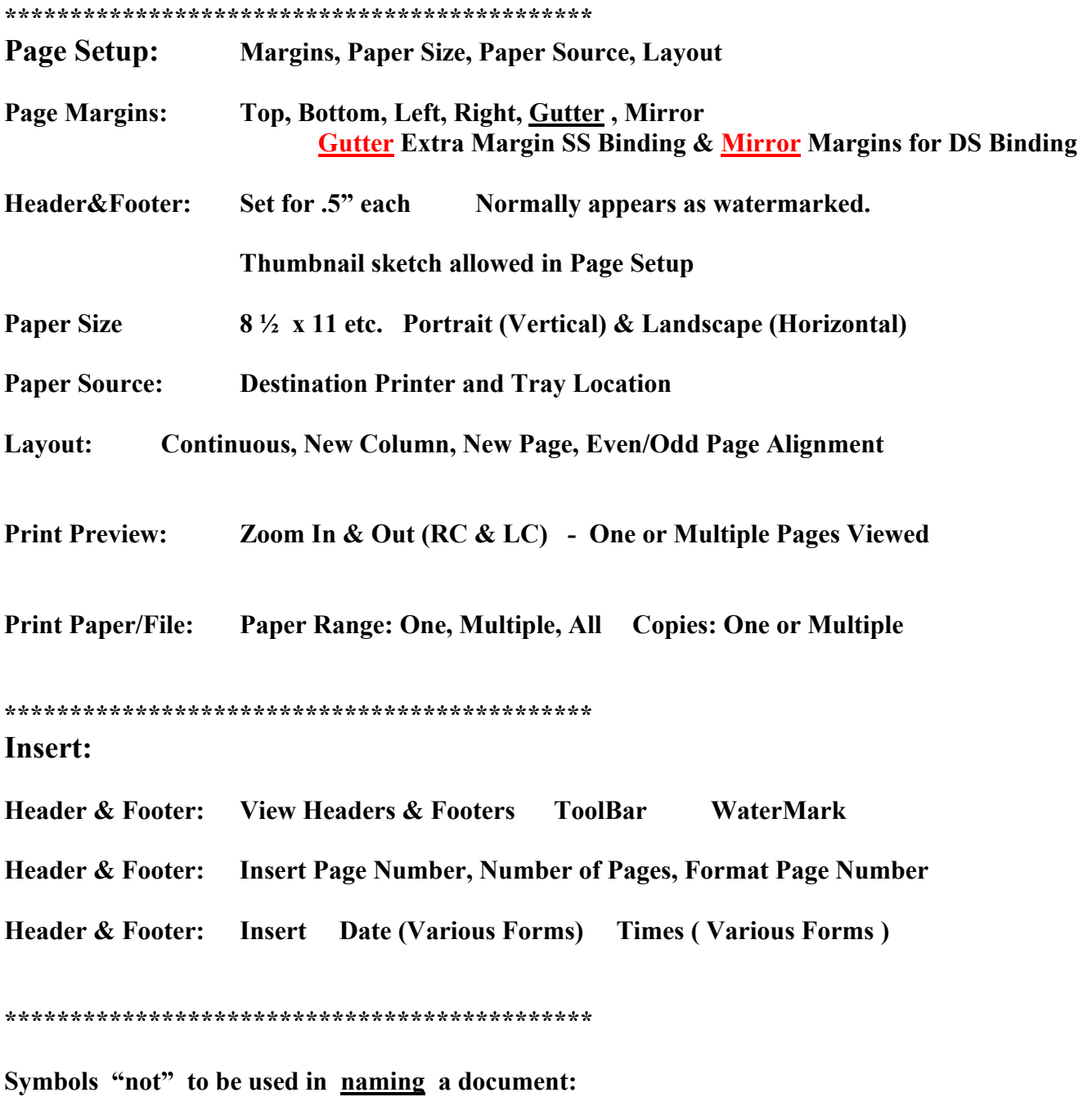

 $1 \leq x \leq 2 \leq x \leq 4$  $\sqrt{2}$  $\blacksquare$  $\vdots$  ;

Complete path for to a MS File can be up to 255 characters...

Never use spaces and/or symbols in MS Office file names.

Also, try to keep as small as possible even though they can be large.

\*\*\*\*\* Microsoft Tools \*\*\*\*\*

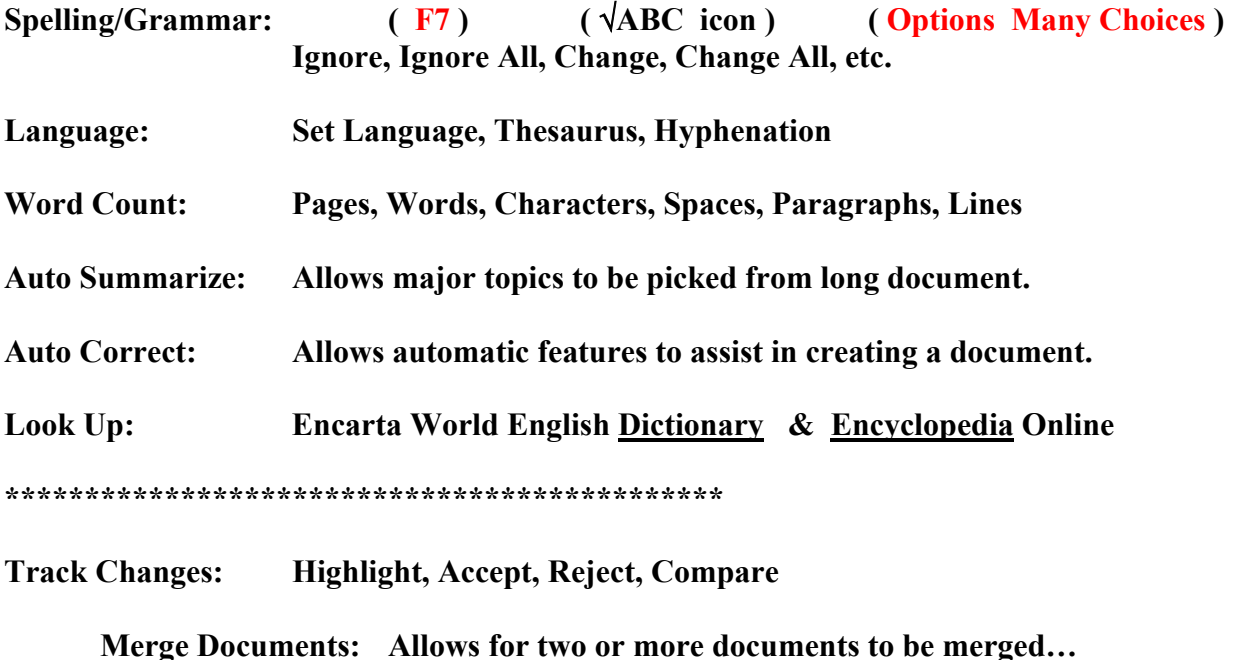

Protect Document: Track, Comment, Form... **Password** 

**Online Collaboration:** Meet Now... Schedule Meeting... Web Discussions...

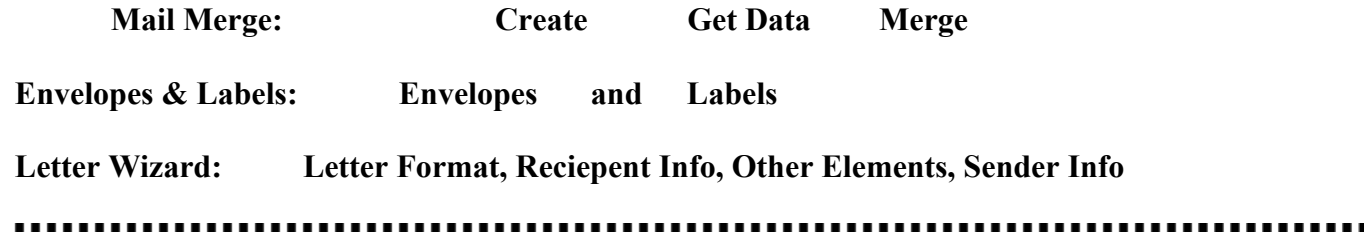

Macro: Existing Macros, New (Run: Alt - F8 ) Macro, Record Steps, Security

**Templates and Add-Ins: Document Templates** 

Customize... Toolbars. Commnads, **Options** View, General, Edit, Print, Save, Spelling&Grammar, etc... Options... **Track Changes, User Information, Compatability, File Locations** 

A Suggested Microsoft Word Set Up for creating many documents: (4x4x4)

Title Bar (blue) and should have MS Word symbol and Document Title. **Command (words) Bar next below Title Bar Standard (symbols) Bar next below Command Bar Formatting (symbols) Bar next below Standard Bar** 

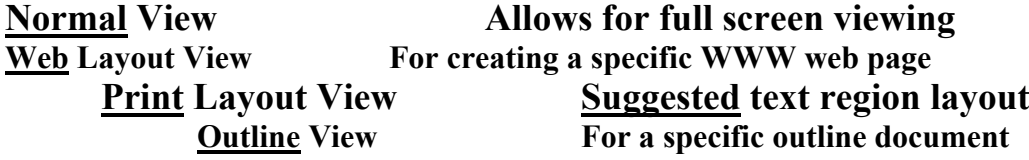

**Horizontal Bar Switching of using MS Word Views Icons Access to Draw Tools for any document Draw Bar** Viewing of position on document **Status Bar Task Bar Accessing of multiple documents** 

If you need to switch from one of MS Word views to another then  $View > Click on specific view needed.$ Or click on the specific View Icon on Horizontal Rule Bar.

To allow for Visible Full Menus then click  $Tools > Customer 2$  "Options" Remove "check mark" from the following words:  $\left(\begin{array}{cc} \sqrt{\phantom{a}} \end{array}\right)$  Menus show recently used commands first )

To insert or delete any of the allowed Toolbars  $View > Toolbox > Check to insert or delete Toolbox$ 

To insert or delete items from Standard Bar or Formatting Bar View > Toolbars > Customize > Commands > Click & Drag

To insert or delete either of the Horizontal or Vertical Ruler Bars  $View > Toolbox > Check to insert or delete Ruler Bar$ 

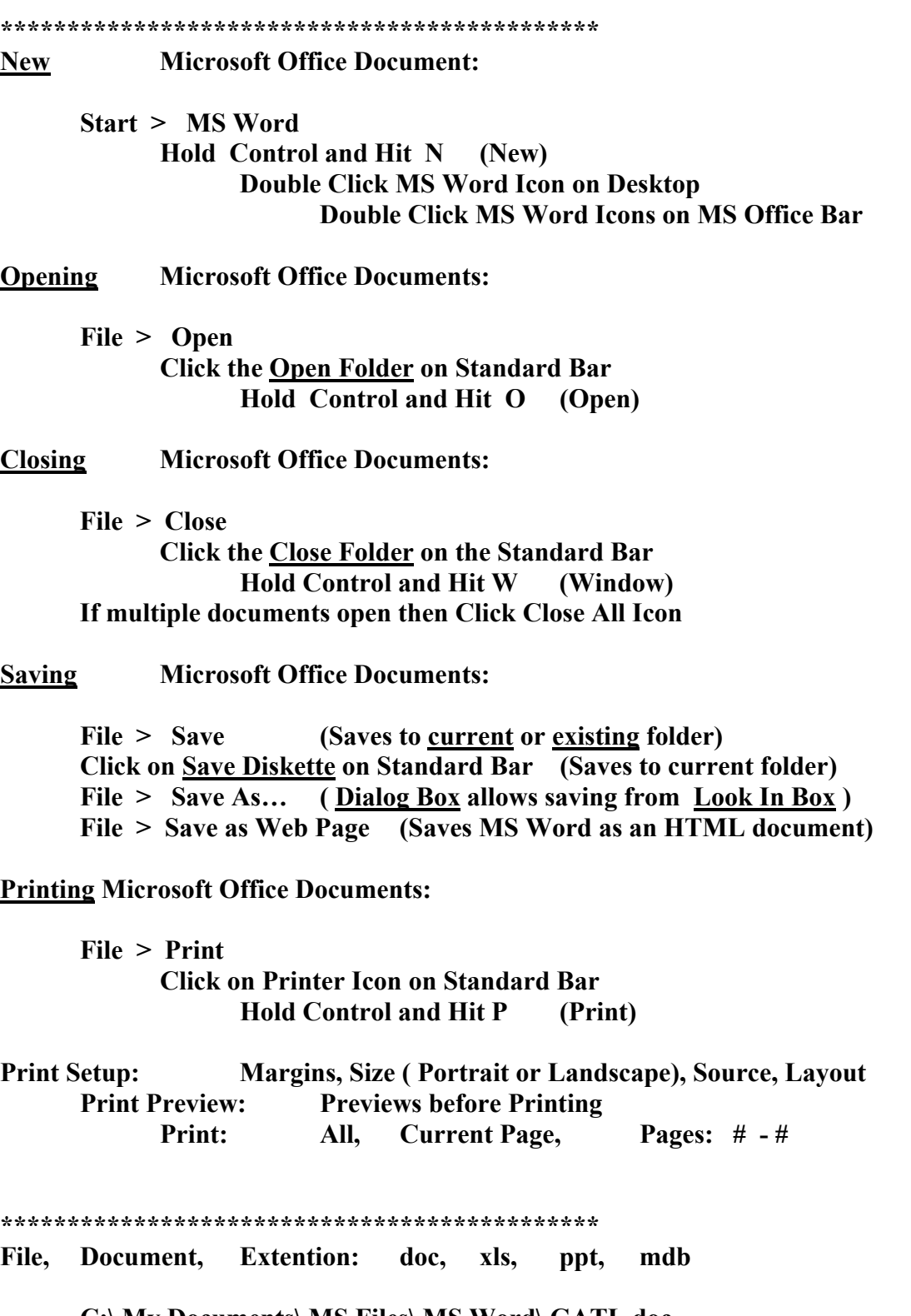

C:\ My Documents\ MS Files\ MS Word\ GATL.doc

**Sample View of MS Word with Command, Standard, Formatting, and PDF Toolbars Display screen is in Print Layout View. Note it is WYSIWYG with margins viewable. Note the Toolbars at the bottom as well as at the top. Note the Ruler and Scroll bars.** 

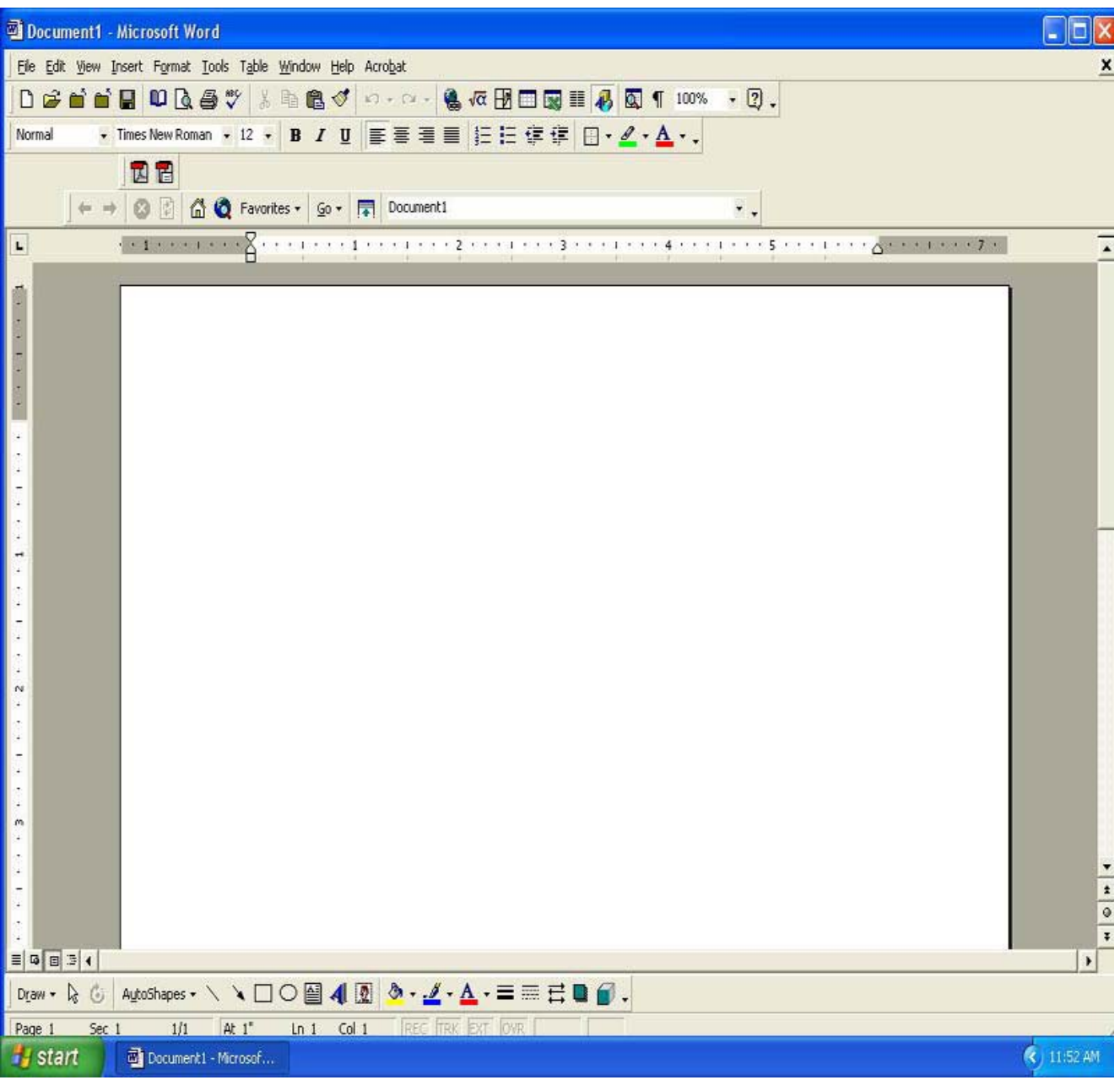